# LACIE **LaCie Mobile Drive** Manuel d'utilisation

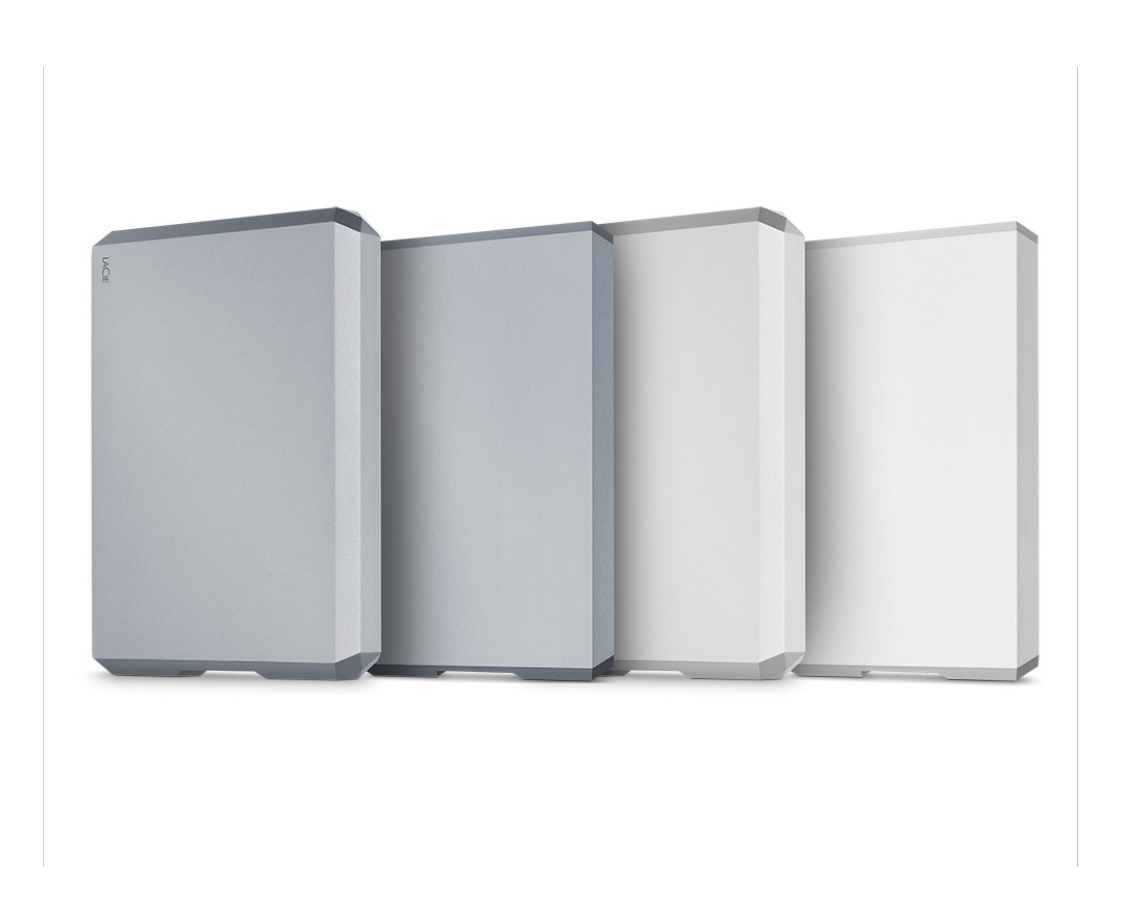

© 2019 Seagate Technology LLC. Tous droits réservés. Seagate, Seagate Technology, le logo Spiral et le logo LaCie sont des marques ou des marques déposées de Seagate Technology LLC ou de l'une de ses filiales aux États-Unis

et/ou dans d'autres pays. Les autres noms de produits cités sont des marques ou

des marques déposées de leurs [propriétaires](https://www.lacie.com/fr/fr/manuals/lacie-mobile-drive/) respectifs. En termes de capacité de **Cliquez ici pour accéder à une version à jour de** disputat de la contenu de la contenu de la contenu le plus récent, à des illustrations pouvant être agrandies, et profiterez d'une navigation et de fonctions de recherche améliorées.<br>La capacité peut accessible peut de la capacité de la capacité de la capacité de la capacité de la capacité de

varier en fonction des normes de mesure du système d'exploitation de l'ordinateur hôte. En outre, certaines capacités répertoriées ci-dessus sont utilisées pour le formatage, entre autres fonctions, et ne sont donc pas disponibles pour le stockage de données. Les exemples quantitatifs d'utilisation pour les différentes applications sont donnés à titre illustratif. Les quantités réelles peuvent varier en fonction de facteurs comme la taille et le format des fichiers, les fonctionnalités et les logiciels d'application. L'exportation ou la réexportation de matériel ou de logiciels avec chiffrement peuvent être réglementées par le bureau Industrie et sécurité du Ministère du commerce américain (pour plus d'informations, consultez la page www.bis.doc.gov). L'importation et l'utilisation de tels matériels et logiciels en dehors des États-Unis peuvent faire l'objet de contrôles. Les taux de débit de transfert effectifs peuvent varier en fonction de l'environnement d'exploitation et d'autres facteurs. Il est de la responsabilité de l'utilisateur de se conformer aux lois applicables relatives aux droits d'auteur. L'ensemble des instructions chiffrées et déclarations relatives au programme mentionnées dans les présentes constituent des travaux soumis à droit d'auteur et des informations confidentielles appartenant à Seagate Technology LLC ou ses filiales. Toute utilisation, déformation, publication ou reproduction, ou toute tentative de modification, reproduction, distribution ou divulgation d'éléments soumis à droits d'auteur détenus par Seagate Technology LLC, pour quelque raison, en tout ou partie, quels que soient le moyen, le support ou la forme, est formellement interdite sans autorisation expresse. Seagate se réserve le droit de modifier sans préavis les offres ou les caractéristiques de ses produits.

Seagate Technology LLC 47488 Kato Road Fremont, CA 94538 United States

Seagate Technology NL B.V. Koolhovenlaan 1 1119 NB Schiphol-Rijk Pays-Bas

Modèle:

Seagate Technology NL B.V. (filiale du Royaume-Uni)) Jubilee House, Globe Park, Third Avenue Marlow SL7 1EY Royaume-Uni

Seagate Singapore International Headquarters Pte. Ltd. 90 Woodlands Avenue 7 Singapour 737911

### Contents

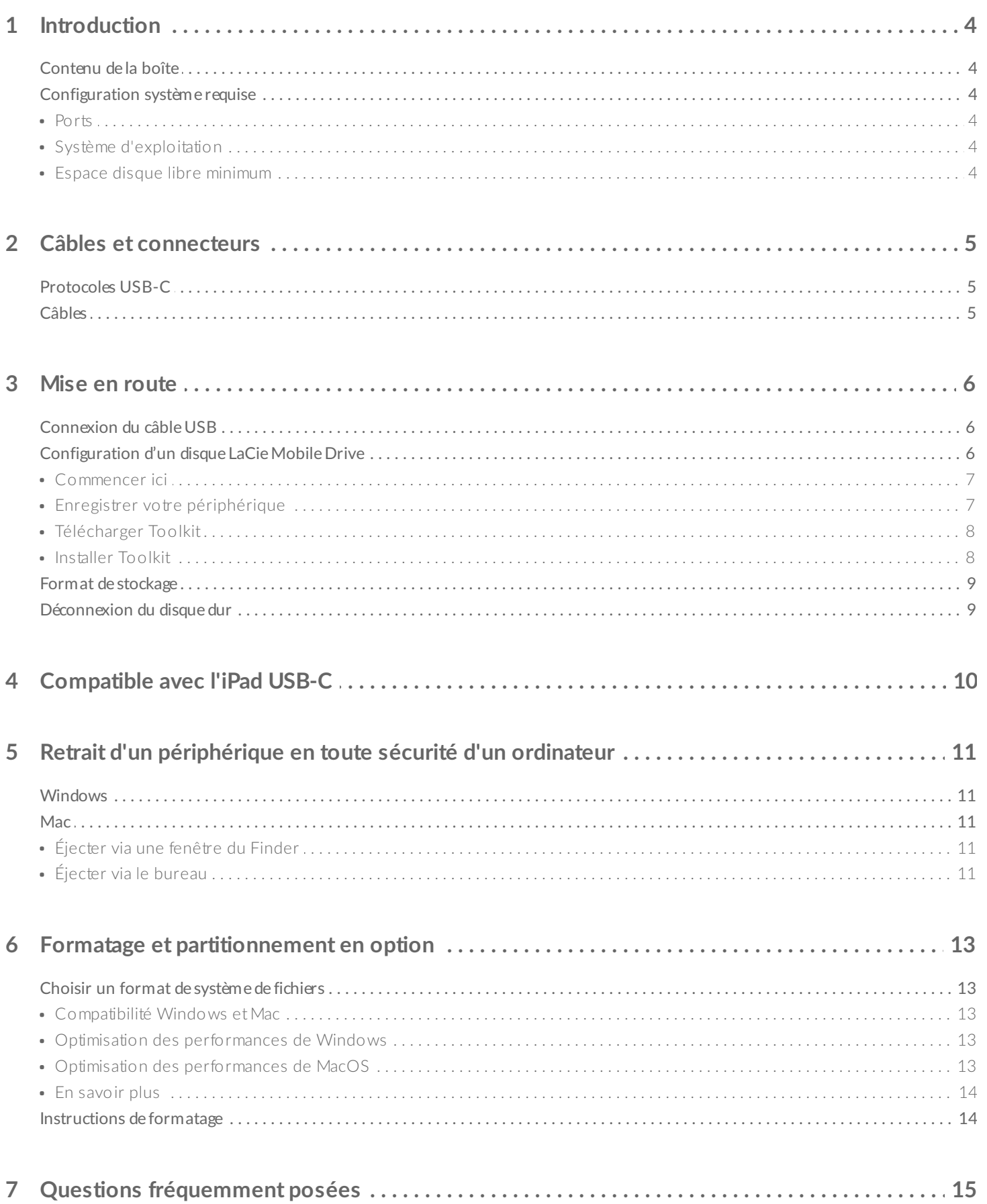

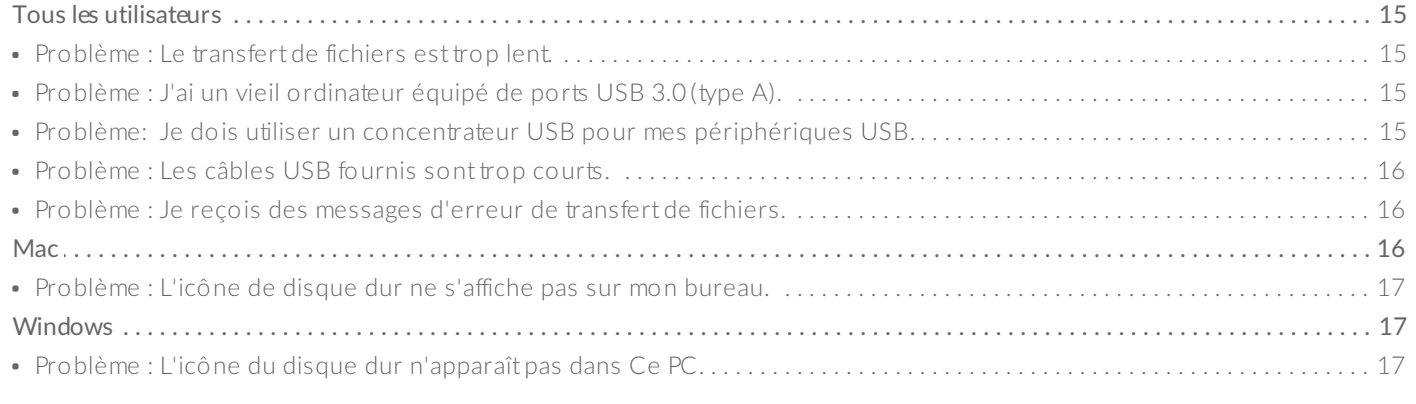

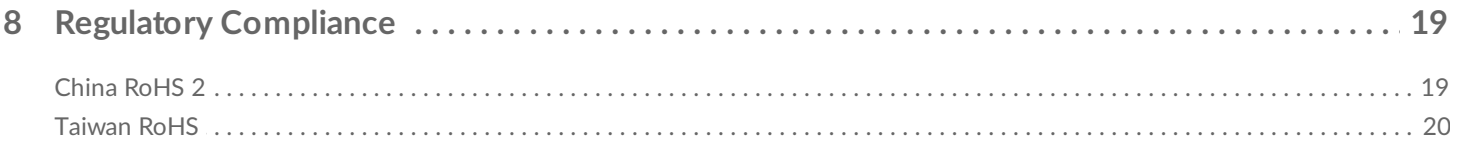

## <span id="page-4-0"></span>Introduction

Suffisamment compact pour loger dans la poche d'un manteau et suffisamment volumineux pour contenir toute votre vie digitale, le disque LaCie Mobile Drive offre une capacité de stockage de 5 To dans un boîtier élégant tout aluminium. Connectez son port USB-C à votre ordinateur et stockez jusqu'à 500 000 photos haute résolution ou 165 heures de contenu vidéo. Où que vous soyez, le disque LaCie Mobile Drive vous permet de procéder à des transferts de données rapides et des sauvegardes personnalisables durant vos déplacements.

Pour consulter les questions fréquemment posées concernant votre disque dur et les réponses [correspondantes,](https://www.lacie.com/support/lacie-mobile-drive) reportez-vous à la section Questions [fréquemment](/fr/fr/manuals/lacie-mobile-drive/frequently-asked-questions/) posées ou accédez à l'assistance technique LaCie.

## <span id="page-4-1"></span>**Contenu de la boîte**

- LaCie Mobile Drive
- Câble USB 3.1 de 2e génération (USB-C)
- Guide de démarrage rapide

## <span id="page-4-2"></span>**Configuration système requise**

#### <span id="page-4-3"></span>**Ports**

Utilisez le câble fourni pour connecter votre périphérique LaCie à un ordinateur via un port USB-C.

### <span id="page-4-4"></span>**Système d'exploitation**

Accédez à [Configuration](https://www.lacie.com/os/) système requise pour le matériel et les logiciels Seagate.

### <span id="page-4-5"></span>**Espace disque libre minimum**

600 Mo recommandés.

# <span id="page-5-0"></span>Câbles et connecteurs

## <span id="page-5-1"></span>**Protocoles USB-C**

La norme USB est une technologie d'entrée/sortie en série qui permet de connecter des périphériques à un ordinateur. La technologie USB-C, dernière version de cette norme, offre une bande passante supérieure et de nouvelles fonctions de gestion de l'alimentation.

La technologie USB-C prend en charge de nombreux protocoles :

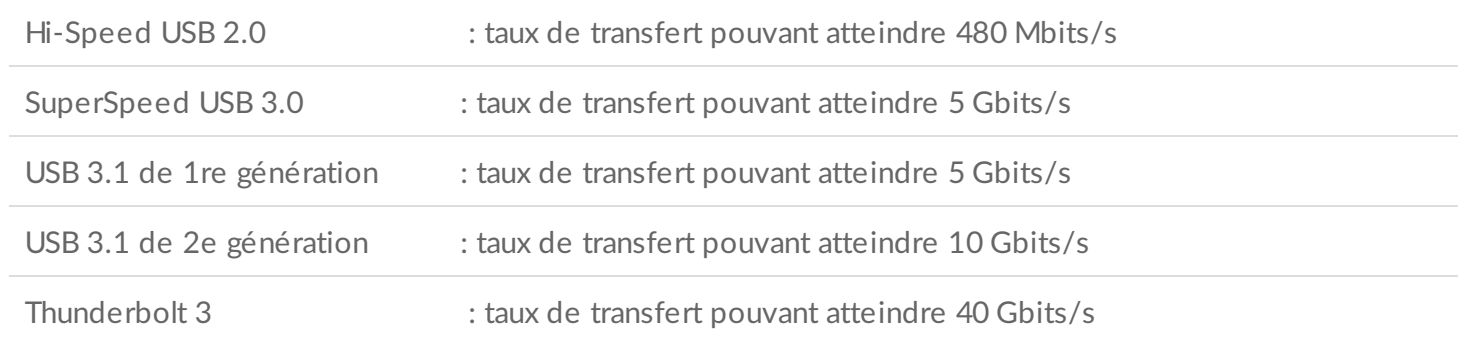

Le port USB-C du disque LaCie Mobile Drive est un port USB 3.1 de première génération. Vous pouvez connecter votre Mobile Drive à un port USB-C de votre ordinateur.

## <span id="page-5-2"></span>**Câbles**

Utilisez le câble USB 3.1 (USB-C) pour raccorder le disque LaCie Mobile Drive à votre ordinateur.

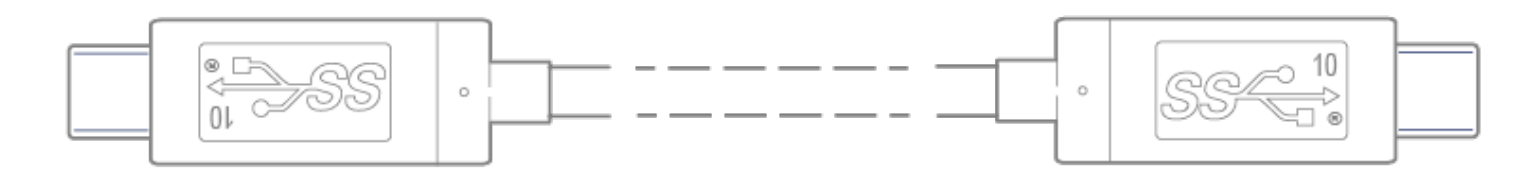

## <span id="page-6-0"></span>Mise en route

<span id="page-6-1"></span>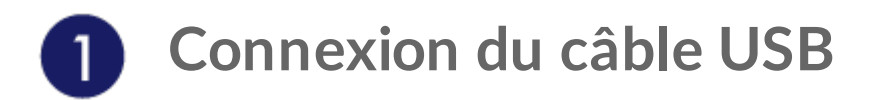

Utilisez le câble 3.1 (USB-C) pour raccorder le disque LaCie Mobile Drive au port USB-C de votre ordinateur.

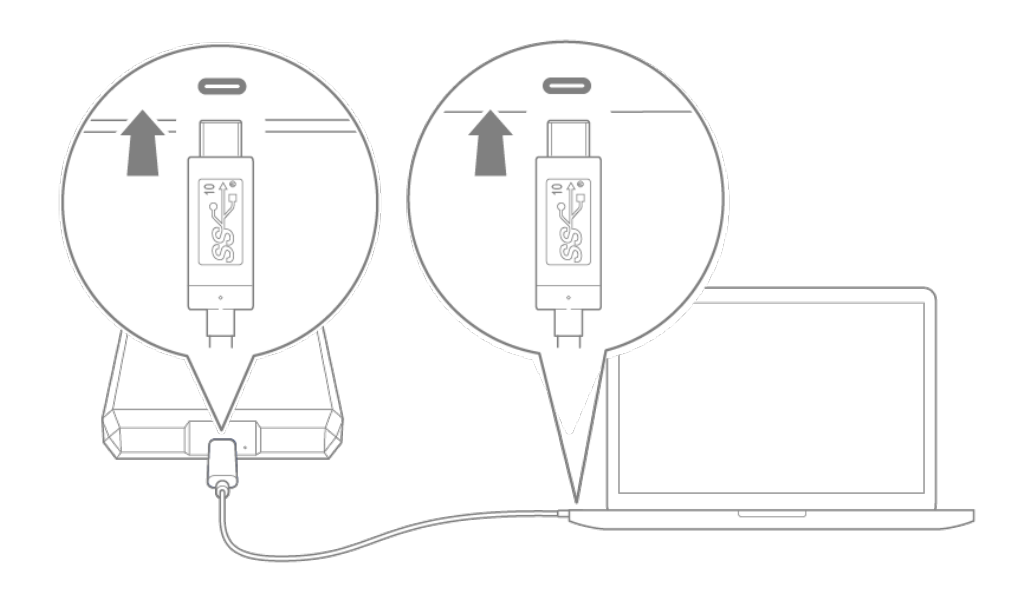

#### <span id="page-6-2"></span>**Configura7on d'un disque LaCie Mobile Drive**  $\left|2\right|$

La configuration vous permet d'effectuer les opérations suivantes :

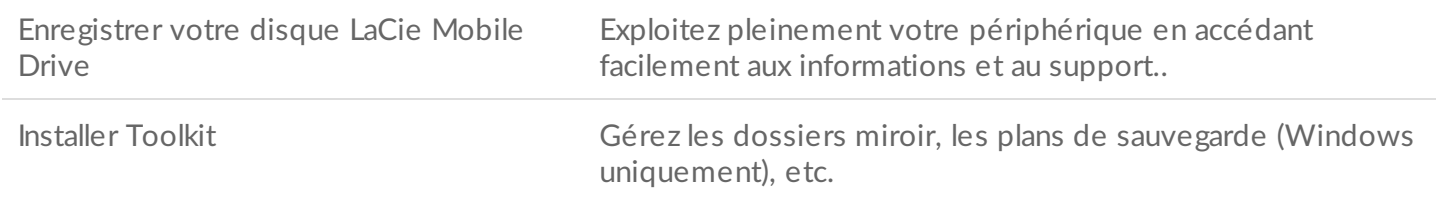

Votre ordinateur doit être connecté <sup>à</sup> Internet pour l'enregistrement de votre périphérique et l'installation de Toolkit.

<span id="page-7-0"></span>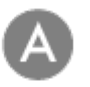

### **Commencer ici**

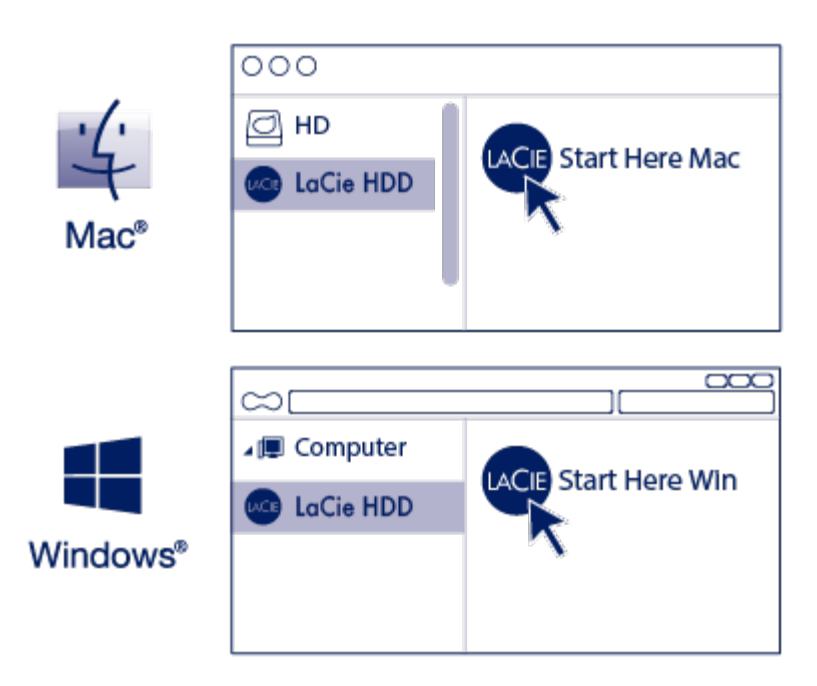

À l'aide d'un gestionnaire de fichiers tel que Finder ou l'Explorateur de fichiers, ouvrez le LaCie Mobile Drive et cliquez sur **Start Here Win** (Commencer ici pour Windows) ou **Start Here Mac** (Commencer ici pour Mac).

<span id="page-7-1"></span>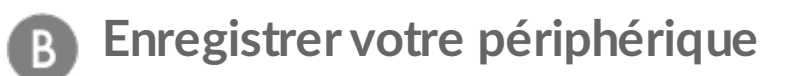

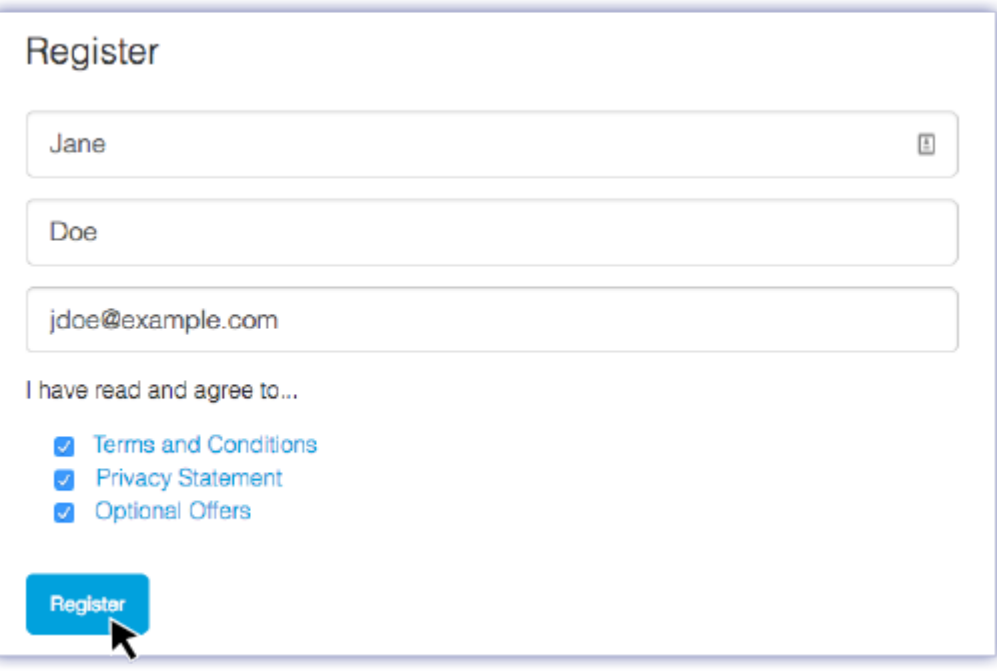

Saisissez les informations demandées et cliquez sur **Enregistrer**.

<span id="page-8-0"></span>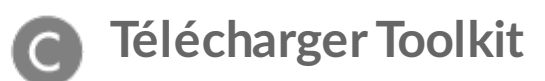

#### Protect your Data

Toolkit syncs files between mirrored folders on your computer and portable drives. Install downloaded software after completing all steps.

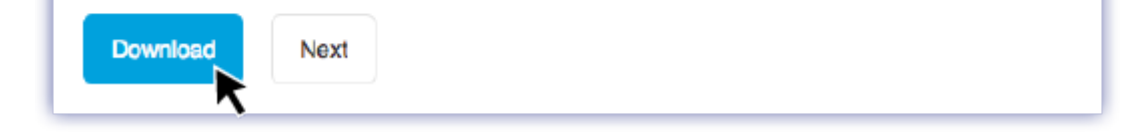

Cliquez sur le bouton **Télécharger**.

<span id="page-8-1"></span>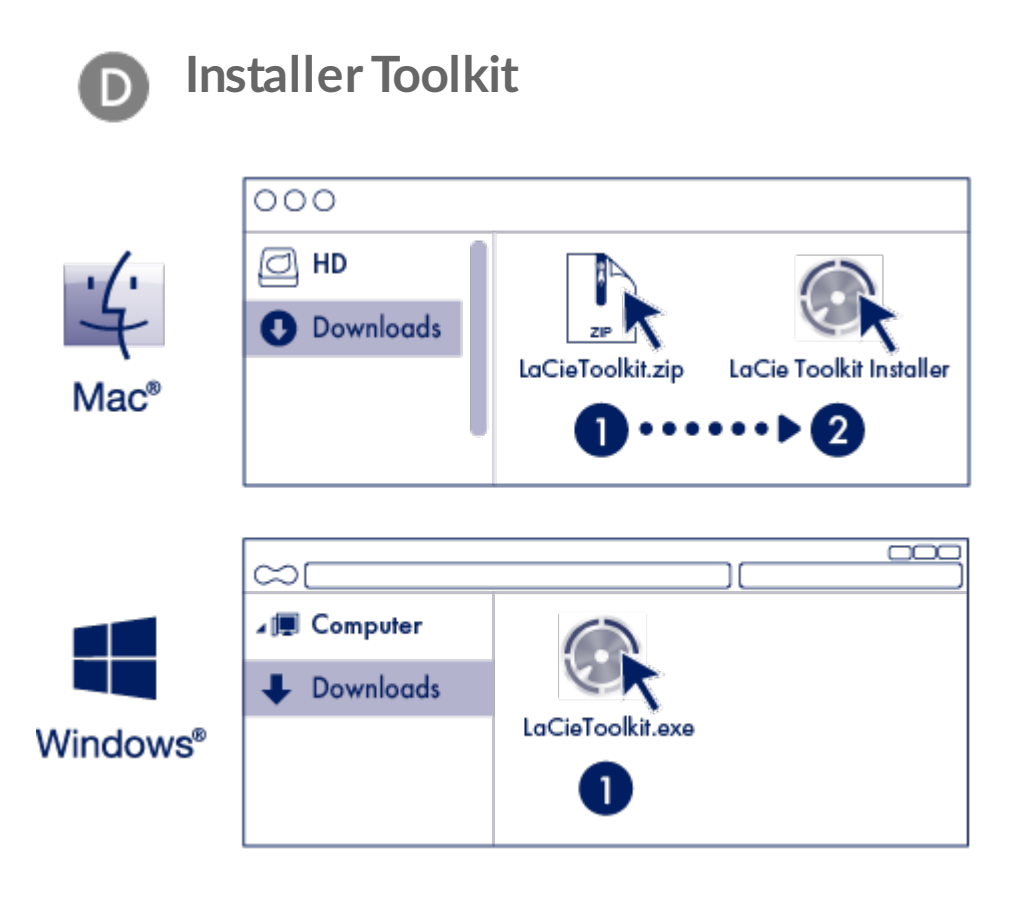

À l'aide d'un gestionnaire de fichiers, tels que Finder ou l'Explorateur de fichiers, accédez au dossier dans lequel vous recevez les téléchargements.

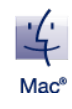

Ouvrez le fichier **LaCieToolkit.zip**. Cliquez sur le **programme d'installation de LaCie Toolkit** pour lancer l'application.

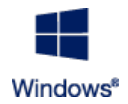

Cliquez sur le fichier **LaCieToolkit.exe** pour lancer l'application.

Pour installer et exécuter Toolkit, votre ordinateur doit être connecté à Internet.

#### **En savoir plus sur Toolkit**

Avec l'application Toolkit, vous disposez d'outils pratiques vous permettant notamment de :

- Gérer les plans de sauvegarde (Windows uniquement)
- Créer des dossiers miroir
- Optimiser le format du disque en fonction du système d'exploitation utilisé.

Pour tout complément d'informations sur les fonctionnalités de l'application Toolkit, reportez-vous au Guide de [l'utilisateur](https://www.lacie.com/manuals/software/toolkit/) de Toolkit.

### <span id="page-9-0"></span>**Format de stockage**

Le disque LaCie Mobile Drive est préformaté par défaut en exFAT pour assurer sa compatibilité avec les ordinateurs Windows et Mac. Si vous utilisez ce disque avec un seul type d'ordinateur, formatez-le selon le système de fichiers natif correspondant à votre système d'exploitation afin d'optimiser ses performances en matière de copie de fichiers. Pour plus d'informations, consultez la page Formatage et [partitionnement](/fr/fr/manuals/porsche-mobile/optional-formatting/) en option.

## <span id="page-9-1"></span>**Déconnexion du disque dur**

Afin d'éviter toute altération du système de fichiers, il est capital de retirer les volumes du disque LaCie Mobile Drive avant de déconnecter le câble d'interface. Pour obtenir de plus amples informations, reportezvous à la section Retirer le [périphérique](/fr/fr/manuals/porsche-mobile/eject-device/) de votre ordinateur en toute sécurité.

## <span id="page-10-0"></span>Compatible avec l'iPad USB-C

Vos périphériques de stockage LaCie sont utilisables avec les iPad USB-C haut de gamme. Ils représentent donc une solution idéale pour déplacer des fichiers entre des ordinateurs, des services cloud et des systèmes de stockage externe. Les iPad peuvent également servir de station de montage mobile, parfaite pour importer des contenus multimédias dans des applications plus avancées de traitement des photos et des vidéos.

Pour en savoir plus sur les sujets ci-dessous, consultez [External](https://www.lacie.com/ipad-support/) Storage and iPadOS (stockage externe et iPadOS) :

- Connexion du périphérique de stockage aux iPad compatibles
- Actions disponibles
- Sélection de plusieurs fichiers
- Accès aux périphériques de stockage dans une application
- Périphériques de stockage externe et concentrateurs USB compatibles
- Performances du stockage externe sur un iPad par rapport à un ordinateur
- Périphériques de stockage Thunderbolt
- Autonomie
- Éjection
- Formats de stockage
- Protection par mot de passe
- Toolkit et premières connexions

## <span id="page-11-0"></span>Retrait d'un périphérique en toute sécurité d'un ordinateur

Pensez à éjecter le disque de stockage de votre ordinateur avant de le déconnecter physiquement. Votre ordinateur doit classer et gérer les données sur le disque avant qu'il ne soit retiré. Par conséquent, si vous débranchez le disque sans utiliser le logiciel du système d'exploitation, vous risquez d'altérer ou d'endommager vos fichiers.

## <span id="page-11-1"></span>**Windows**

Pour éjecter un périphérique, sélectionnez l'outil Retirer le périphérique en toute sécurité.

- 1. Cliquez sur l'icône Retirer le périphérique en toute sécurité sur la barre d'état système Windows pour afficher les périphériques qu'il est possible d'éjecter.
- 2. Si l'icône Retirer le périphérique en toute sécurité ne s'affiche pas, cliquez sur la flèche Afficher les icônes cachées sur la barre d'état système afin d'afficher toutes les icônes dans la zone de notification.
- 3. Dans la liste des périphériques, sélectionnez celui que vous souhaitez éjecter. Windows affiche alors un message vous indiquant que le périphérique peut être retiré en toute sécurité.
- 4. Déconnectez le périphérique de votre ordinateur.

## <span id="page-11-2"></span>**Mac**

Pour éjecter un périphérique d'un Mac, plusieurs possibilités s'offrent à vous. Deux de ces possibilités sont présentées ci-dessous.

### <span id="page-11-3"></span>**Éjecter via une fenêtre du Finder**

- 1. Ouvrez une fenêtre du Finder.
- 2. Sur la barre latérale, sélectionnez Périphériques et repérez le disque que vous souhaitez éjecter. Cliquez sur le symbole Éjection situé à droite du nom du disque.
- 3. Dès que le périphérique disparaît de la barre latérale ou si la fenêtre du Finder se ferme, vous pouvez débrancher le câble d'interface de votre Mac.

## <span id="page-11-4"></span>**Éjecter via le bureau**

- 1. Sélectionnez l'icône du bureau correspondant à votre périphérique, puis déplacez-la dans la corbeille.
- 2. Dès lors que l'icône du périphérique n'apparaît plus sur votre bureau, vous pouvez déconnecter physiquement le périphérique de votre Mac.

# <span id="page-13-0"></span>Formatage et partitionnement en option

Votre périphérique est préformaté par défaut en exFAT (Extended File Allocation Table) pour assurer sa compatibilité avec les ordinateurs Windows et Mac.

## <span id="page-13-1"></span>**Choisir un format de système de fichiers**

Pour choisir un format de système de fichiers, commencez par décider de privilégier la **compatibilité** ou la **performance** en fonction de votre utilisation du disque au quotidien.

- **Compatibilité** : Si vous connectez votre disque à des ordinateurs Windows et Mac, il vous faut un format multi-plateformes.
- **Performance** : Si vous utilisez votre disque avec un seul type d'ordinateur, formatez-le en fonction du système de fichiers natif de votre système d'exploitation afin d'optimiser ses performances en matière de copie de fichiers.

### <span id="page-13-2"></span>**Compa7bilité Windows et Mac**

Le format exFAT est un système de fichiers léger, compatible avec toutes les versions Windows et les versions macOS les plus récentes. Si vous utilisez votre disque avec des ordinateurs Windows et Mac, formatez votre disque en exFAT. Si le format exFAT garantit un accès multi-plateformes permettant de travailler sur tout type d'ordinateur, n'oubliez pas toutefois que :

- le format exFAT n'est pas compatible ou recommandé pour les utilitaires de sauvegarde intégrés tels que Historique des fichiers (Windows) et Time Machine (macOS). Si vous souhaitez utiliser l'un de ces utilitaires de sauvegarde, pensez à formater le disque selon le système de fichiers natif de l'ordinateur sur lequel est installé l'utilitaire en question.
- exFAT n'est pas un système de fichiers journalisé, d'où un risque accru d'altération des données en cas d'erreur ou si le périphérique n'est pas déconnecté de l'ordinateur en bonne et due forme.

### <span id="page-13-3"></span>**Optimisation des performances de Windows**

NTFS (New Technology File System) est un système de fichiers journalisé propriétaire pour Windows. macOS peut accéder en lecture aux volumes NTFS, mais ne peut y accéder en écriture en natif. Autrement dit, votre Mac peut copier des fichiers d'un disque formaté en NTFS, mais ne peut ajouter ou supprimer des fichiers sur le disque en question. Pour plus de souplesse avec un ordinateur Mac, optez pour le format exFAT.

### <span id="page-13-4"></span>**Optimisation des performances de MacOS**

Apple propose deux systèmes de fichiers propriétaires.

Mac OS Extended (également appelé Hierarchical File System Plus ou HFS+) est un système de fichiers Apple utilisé depuis 1998 pour les disques internes mécaniques et hybrides. HFS+ est le système de fichiers par défaut pour macOS Sierra (version 10.12 et plus récentes).

APFS (Apple File System) est un système de fichiers Apple optimisé pour les disques SSD et les systèmes de stockage basés sur la technologie Flash. Toutefois, il est également compatible avec les disques durs. Ce système de fichiers a vu le jour avec le lancement de macOS High Sierra (version 10.13). APFS est un format uniquement lisible par les ordinateurs Mac équipés du système d'exploitation High Sierra ou d'un système plus récent.

Pour choisir entre les systèmes de fichiers Apple, gardez les éléments suivants à l'esprit :

- Le système d'exploitation Windows ne peut pas lire ou écrire des données, en natif, sur les volumes APFS ou HFS+. Si la compatibilité multi-plateformes est une priorité, formatez votre disque en exFAT.
- Si vous envisagez d'utiliser votre disque avec Time Machine :
	- APFS est le format par défaut pour macOS Big Sur (version 11) et les versions plus récentes ;
	- HFS+ est le format par défaut pour macOS Catalina (version 10.15) et les versions antérieures.
- Si vous envisagez d'utiliser votre disque pour déplacer des fichiers entre des ordinateurs Mac équipés d'une version OS antérieure, privilégiez le format HFS+ au format APFS.
- Systèmes de fichiers macOS et Android : le formatage du disque pour macOS ne garantit pas une prise en charge des appareils mobiles Android.

### <span id="page-14-0"></span>**En savoir plus**

Pour obtenir de plus amples informations de manière à choisir le format de système de fichiers le plus adapté, rendez-vous sur la page [Comparaison](https://www.lacie.com/format-comparison) des formats des systèmes de fichiers.

## <span id="page-14-1"></span>**Instruc7ons de formatage**

Pour en savoir plus sur le formatage de votre disque, rendez-vous sur la page [Formatage](https://www.lacie.com/format-drive) du disque.

# <span id="page-15-0"></span>Questions fréquemment posées

Pour obtenir de l'aide sur la configuration et l'utilisation de votre disque dur LaCie, consultez les questions fréquemment posées ci-dessous. Pour obtenir plus d'aide, accédez à l'[assistance](https://www.lacie.com/support/lacie-mobile-drive) technique LaCie.

## <span id="page-15-1"></span>**Tous les u7lisateurs**

#### <span id="page-15-2"></span>**Problème : Le transfert de fichiers est trop lent.**

Q : Les deux extrémités du câble USB sont-elles bien branchées ?

R : Lisez les astuces de dépannage concernant le branchement du câble ci-après :

- Vérifiez les deux extrémités du câble USB et assurez-vous qu'elles sont bien insérées dans leurs ports respectifs.
- Déconnectez le câble, puis patientez 10 secondes avant de le reconnecter.
- Essayez un câble USB différent.

Q : Y a-t-il d'autres périphériques USB connectés au même port ou concentrateur ?

R : Déconnectez les autres périphériques USB et observez si le niveau de performances du disque dur augmente.

#### <span id="page-15-3"></span>**Problème : J'ai un vieil ordinateur équipé de ports USB 3.0 (type A).**

Q. : Le port USB 3.1 de première génération de mon disque dur peut-il fonctionner avec le port USB 3.0 de mon ordinateur ?

R. : Oui, le périphérique est compatible avec les ports USB 3.0. En revanche, le produit n'est pas fourni avec un câble équipé d'un connecteur USB type A. Avec la technologie USB 3.0., le taux de transfert est néanmoins plus lent.

#### <span id="page-15-4"></span>**Problème: Je dois u7liser un concentrateur USB pour mes périphériques USB.**

Q : Puis-je utiliser mon disque dur avec un concentrateur USB ?

A : Oui, le disque dur peut être connecté à un concentrateur USB. Si vous utilisez un concentrateur et constatez des problèmes de détection, un ralentissement de la vitesse de transfert, des déconnexions intempestives ou autres signaux inhabituels, essayez de raccorder le disque dur directement au port USB de l'ordinateur.

Certains concentrateurs USB gèrent l'alimentation moins efficacement, ce qui peut poser problème avec les périphériques connectés. Dans ce cas, essayez un concentrateur alimenté par USB doté d'un câble d'alimentation.

#### <span id="page-16-0"></span>**Problème : Les câbles USB fournis sont trop courts.**

Q : Puis-je utiliser un câble plus long pour connecter mon disque dur ?

R. : Oui, sous réserve qu'il soit certifié conforme aux normes USB. Pour bénéficier d'un niveau de performances optimal, LaCie recommande, toutefois, d'utiliser le câble fourni avec le disque dur. Si vous utilisez un câble plus long et constatez des problèmes de détection, un ralentissement de la vitesse de transfert des données ou des coupures, reprenez le câble d'origine fourni avec votre disque dur.

#### <span id="page-16-1"></span>**Problème : Je reçois des messages d'erreur de transfert de fichiers.**

Q : Avez-vous reçu un message « Erreur -50 » lors de la copie d'un volume FAT32 ?

R : Lors de la copie de fichiers ou de dossiers à partir d'un ordinateur vers un volume FAT32, certains caractères contenus dans les noms ne peuvent pas être copiés. Ces caractères incluent, sans toutefois s'y limiter : ? < > / \:

Vérifiez que le nom de vos fichiers ou dossiers ne contient pas ces caractères.

Si ce problème est récurrent ou qu'aucun fichier ne contient de caractères incompatibles, essayez de reformater le disque en NTFS (utilisateurs Windows) ou HFS+ (utilisateurs Mac). Voir la page Formatage et [partitionnement](/fr/fr/manuals/porsche-mobile/optional-formatting/) en option.

Q : Avez-vous reçu un message d'erreur vous indiquant que le disque a été déconnecté à la sortie du mode de veille prolongée ?

R : Ne tenez pas compte de ce message, car le disque réapparaît sur le bureau malgré le message. Pour consommer moins d'énergie, les disques LaCie ralentissent lorsque l'ordinateur bascule en mode Veille. Lorsque l'ordinateur sort du mode de veille prolongée, le disque ne se met pas toujours à tourner immédiatement, c'est pourquoi ce message apparaît.

## <span id="page-16-2"></span>**Mac**

#### <span id="page-17-0"></span>**Problème : L'icône de disque dur ne s'affiche pas sur mon bureau.**

Q : Votre Finder est-il configuré pour masquer les disques durs sur le bureau ?

R. : Accédez au Finder, puis sélectionnez **Préférences | Général | Afficher ces éléments sur le bureau**. Vérifiez que **Disques durs** est sélectionné.

Q : Votre disque dur est-il reconnu par le système d'exploitation ?

R. : Ouvrez l'utilitaire de disque sous **Aller | Utilitaires | Utilitaire de disque.** Si le disque dur est répertorié dans la colonne de gauche, vérifiez les préférences du Finder pour comprendre pourquoi il ne s'affiche pas sur le bureau (revenez à la question précédente).

Q : La configuration de votre ordinateur correspond-elle à la configuration système requise pour l'utilisation de ce disque dur ?

R : Regardez sur l'emballage du produit la liste des systèmes d'exploitation compatibles.

Q : Avez-vous suivi la procédure d'installation correcte pour votre système d'exploitation ?

R. : Reportez-vous à la procédure d'installation décrite dans la section Mise en [route](/fr/fr/manuals/lacie-mobile-drive/getting-started/).

## <span id="page-17-1"></span>**Windows**

#### <span id="page-17-2"></span>**Problème : L'icône du disque dur n'apparaît pas dans Ce PC.**

Q : Le disque dur est-il répertorié dans le Gestionnaire de périphériques ?

R : Tous les disques apparaissent au moins à un endroit dans le Gestionnaire de périphériques.

Tapez Gestionnaire de périphériques dans le champ de recherche pour l'ouvrir. Accédez à la section Lecteurs de disque et, si nécessaire, cliquez sur le signe Plus (+) pour afficher la liste complète des périphériques. Si vous n'êtes pas sûr que votre disque y figure, débranchez-le de manière sécurisée, puis reconnectez-le. La ligne qui change correspond à votre disque dur LaCie.

Q : Une icône inhabituelle apparaît-elle à côté de votre disque dur ?

R : Le Gestionnaire de périphériques Windows affiche généralement des informations sur les pannes des périphériques. Bien qu'il puisse vous aider à résoudre la plupart des problèmes, il n'affiche pas nécessairement la cause exacte ni ne fournit de solution précise.

L'apparition d'une icône inhabituelle en regard du disque dur peut révéler la présence d'un problème. Au lieu de l'icône habituelle correspondant au type de périphérique, il s'agit d'un point d'exclamation, d'un point d'interrogation ou d'un X. Cliquez sur cette icône avec le bouton droit de la souris, puis sélectionnez Propriétés. L'onglet Général indique une cause possible du dysfonctionnement du périphérique.

## <span id="page-19-0"></span>Regulatory Compliance

Product Name LaCie Mobile Drive

Regulatory Model Number LRD0TU9

## <span id="page-19-1"></span>**China RoHS 2**

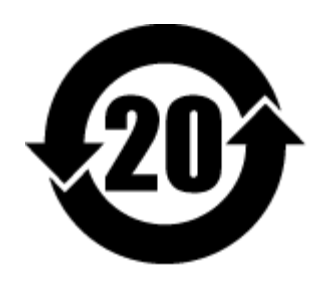

China RoHS 2 refers to the Ministry of Industry and Information Technology Order No. 32, effective July 1, 2016, titled Management Methods for the Restriction of the Use of Hazardous Substances in Electrical and Electronic Products. To comply with China RoHS 2, we determined this product's Environmental Protection Use Period (EPUP) to be 20 years in accordance with the Marking for the Restricted Use of Hazardous Substances in Electronic and Electrical Products, SJT 11364-2014.

中国 RoHS 2 是指 2016 年 7 月 1 日起施行的工业和信息化部令第 32 号"电力电子产品限制使用有害物质管理办 法"。为了符合中国 RoHS 2 的要求, 我们根据"电子电气产品有害物质限制使用标识"(SJT 11364-2014) 确定本产品 的环保使用期 (EPUP) 为 20 年。

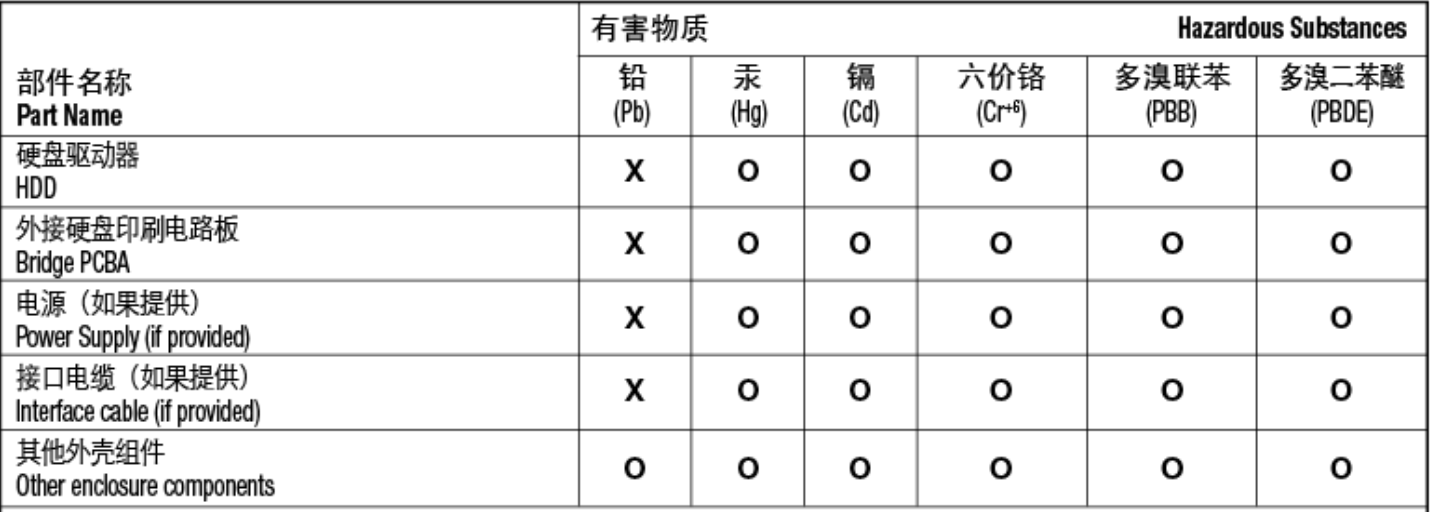

本表格依据 SJ/T 11364 的规定编制。

This table is prepared in accordance with the provisions of SJ/T 11364-2014

O: 表示该有害物质在该部件所有均质材料中的含量均在 GB/T 26572 规定的限量要求以下。

O: Indicates that the hazardous substance contained in all of the homogeneous materials for this part is below the limit requirement of GB/T26572.

X: 表示该有害物质至少在该部件的某一均质材料中的含量超出 GB/T 26572 规定的限量要求。

X: Indicates that the hazardous substance contained in at least one of the homogeneous materials used for this part is above the limit requirement of GB/T26572.

## <span id="page-20-0"></span>**Taiwan RoHS**

Taiwan RoHS refers to the Taiwan Bureau of Standards, Metrology and Inspection's (BSMI's) requirements in standard CNS 15663, Guidance to reduction of the restricted chemical substances in electrical and electronic equipment. Beginning on January 1, 2018, Seagate products must comply with the "Marking of presence" requirements in Section 5 of CNS 15663. This product is Taiwan RoHS compliant. The following table meets the Section 5 "Marking of presence" requirements.

台灣RoHS是指台灣標準局計量檢驗局(BSMI)對標準CNS15663要求的減排電子電氣設備限用化學物質指引。從2018 年1月1日起,Seagate産品必須符合CNS15663第5節「含有標示」要求。本産品符合台灣RoHS。 下表符合第5節 「含有標示」要求。

#### 產品名稱:外接式硬碟,型號: LRD0TU9 Product Name: LaCie Mobile Drive, Model: LRD0TU9

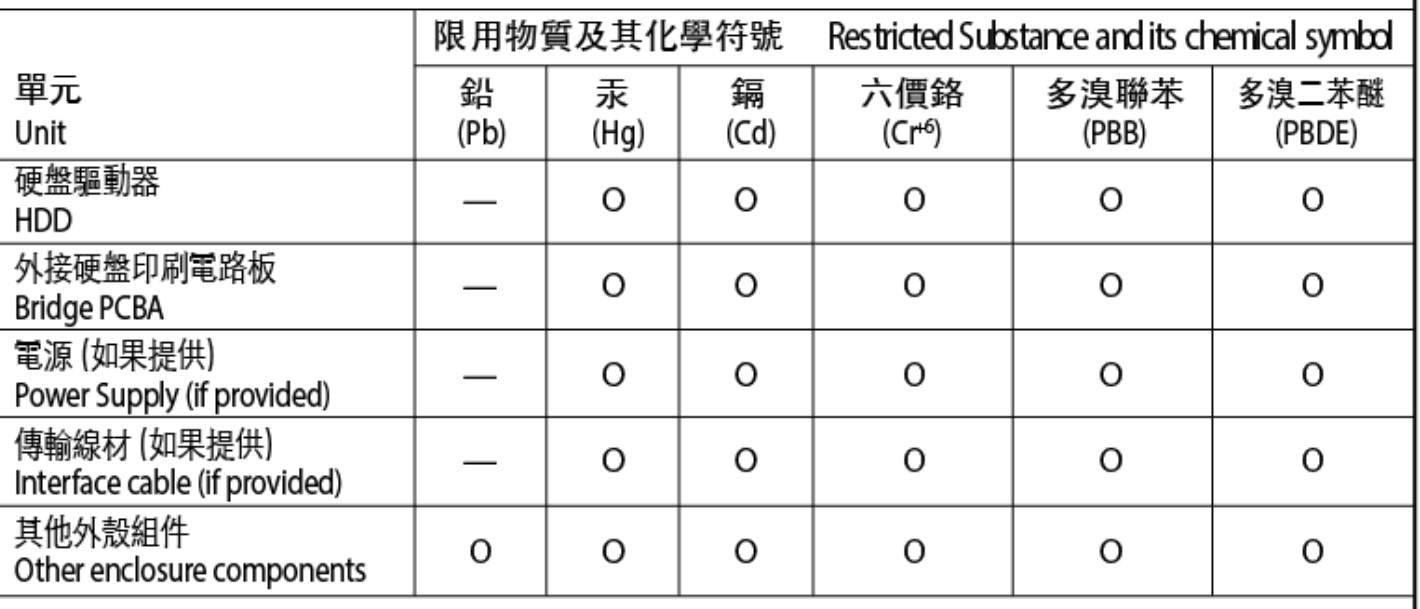

備考 1. "O" 係指該项限用物質之百分比含量未超出百分比含量基準值。<br>Note 1."O" indicates that the percentage content of the restricted substance does not exceed the percentage of reference value of presence.

備考 2. "--"係指該项限用物質為排除項目。

Note 2."-"indicates that the restricted substance corresponds to the exemption.